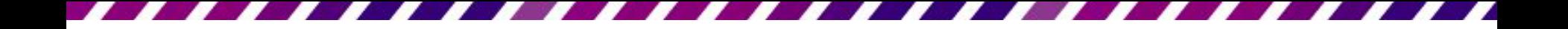

#### 快速完成一份簡報

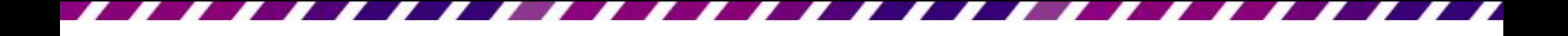

前言

本章要實地帶製作一份簡報,包括如何在 簡報檔中插入新投影片、建立投影片內容、 並學會放映及列印簡報,讓對簡報製作有 一個整體性的概念。若需要在短時間內作 出簡報,可以參考本章的說明,快速完成 一份簡報。

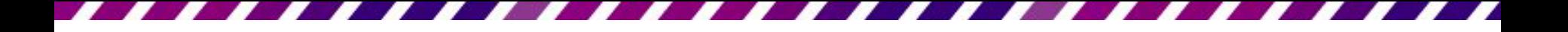

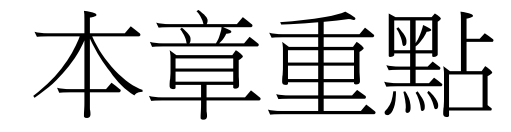

- [建立新簡報並輸入簡報標題](#page-3-0)
- [新增與刪除投影片](#page-5-0)
- [輸入投影片的標題和內容](#page-13-0)
- [套用佈景主題快速美化簡報](#page-16-0)
- [儲存簡報檔案](#page-21-0)
- [放映簡報](#page-33-0)
- [將簡報列印成書面講義](#page-37-0)

# 2-1 建立新簡報並輸入簡報標題

- 請執行『開始**/Microsoft Office/Microsoft**  PowerPoint 2010』命令,啟動PowerPoint, 將利用啟動時建立的空白簡報來完成本章 的練習。
- <span id="page-3-0"></span>• 當啟動 PowerPoint 後,會自動開啟一個空 白的簡報檔案,而第一張投影片,就是標 題投影片,方便直接輸入簡報的標題和副 標題。首先要輸入簡報的標題,請如下操 作:

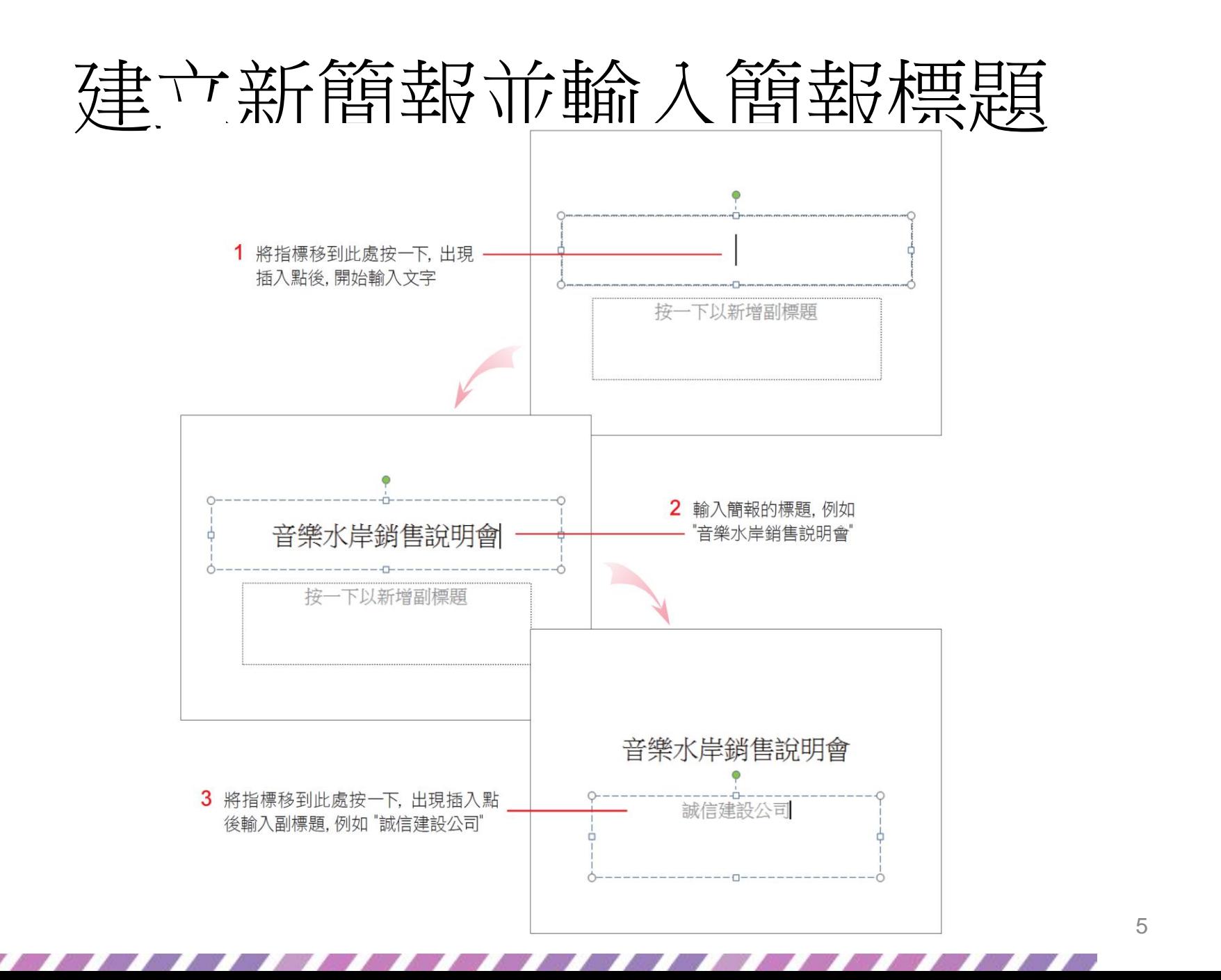

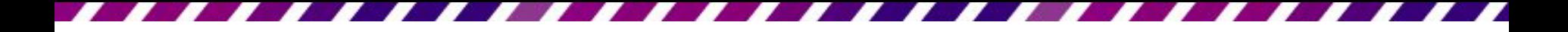

# 2-2 新增塑刪除投影片

<span id="page-5-0"></span>• PowerPoint 提供了許多投影片版面配置,每 種版面可輸入的資料種類與編排位置皆已 安排妥當,當要新增投影片時,可以依據 要建立的內容,選擇適合的版面配置。

#### 新增投影片時選擇適當的版面配置

- 上一節已經輸入好簡報的標題及副標題, 現在再來練習加入新投影片。  $\overline{\mathbf{0}}^{\text{ref}}$ 
	- 請切換到常用頁次,在投影片區中按下新 增投影片鈕的下方按鈕,就會看到 PowerPoint 所提供的版面配置:

# 新增投影片時選擇適當的版面配

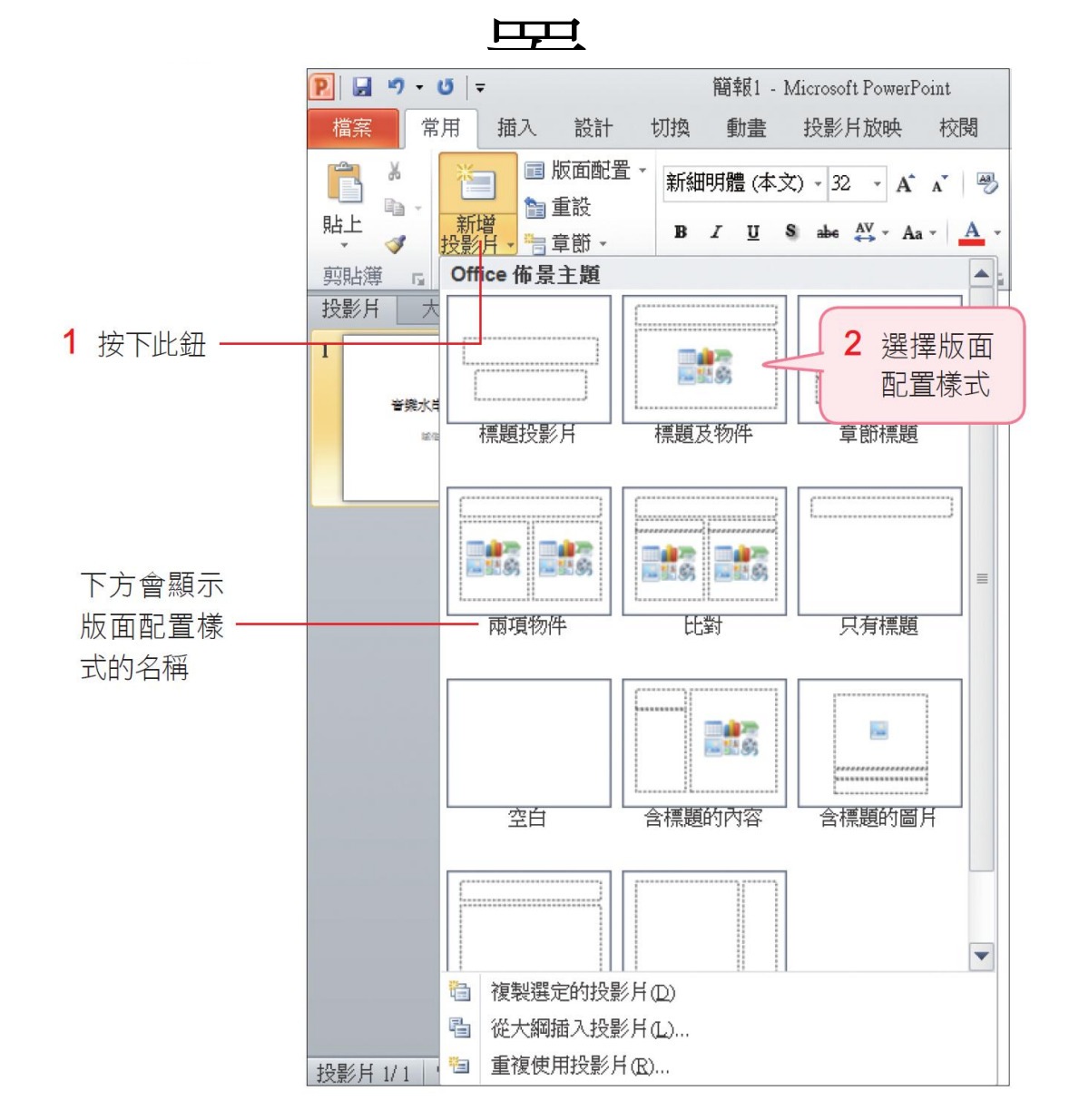

#### 新增投影片時選擇適當的版面配置

- 若此時直接按下**新增投影片**鈕的上方按鈕, 會自動新增一張套用PowerPoint 預設的版面 配置(標題及物件) 投影片,為熟悉操作方式, 這裡以自行選擇版面的方式來新增投影片。
- 按下列示窗中的標題及物件版面配置後, 就會建立第 2 張投影片了。可以依照簡報 內容及版面安排,用同樣的方法來新增投 影片,如圖共新增了2張相同版面配置的 投影片。

## 新增投影片時選擇適當的版面配

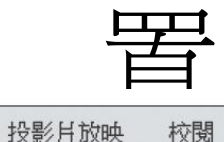

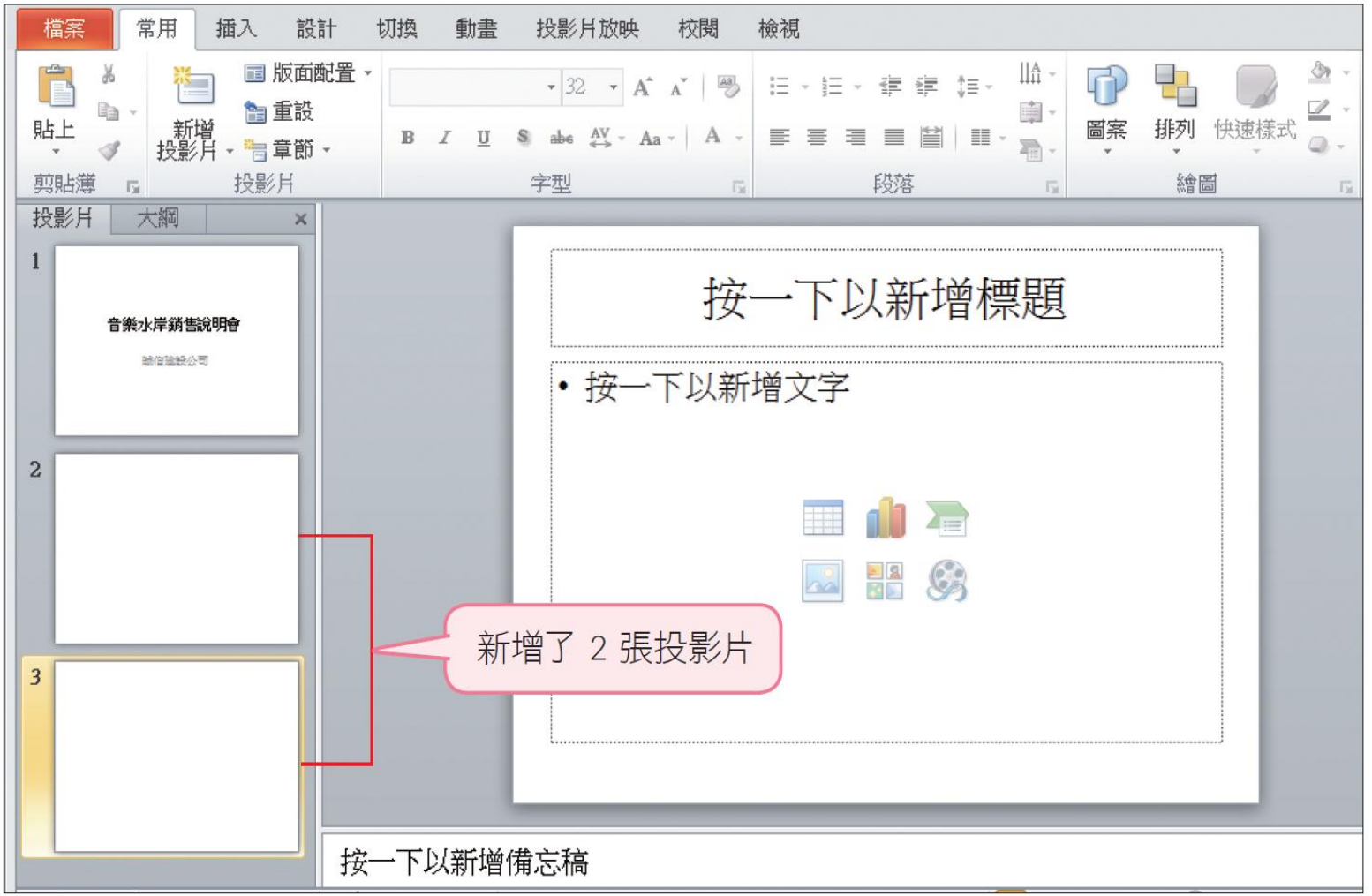

#### 新增投影片時選擇適當的版面配置

• 版面配置區會在投影片上劃分出資料預留 的位置,其功用則是協助輸入資料或安排 投影片版面,關於版面配置的詳細說明請 參考第 6 章。

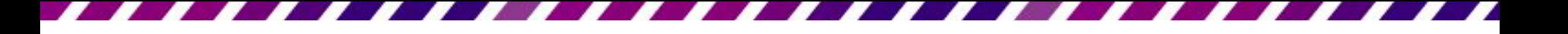

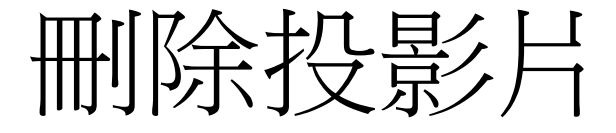

• 如果要刪除多餘的投影片,請在左邊的投 影片窗格中按一下要刪除的投影片縮圖, 選取該張投影片後按下 Delete 鍵, 此例請先刪 除第 3 張投影片, 待稍後需要時再新增。 • 若要刪除多張投影片,可按住<sup>shift</sup> 鍵再點選 連續的多張投影片;或按住 ctrl 鍵再一一點 選不連續的多張投影片。

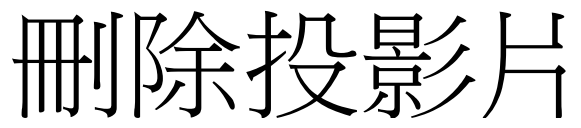

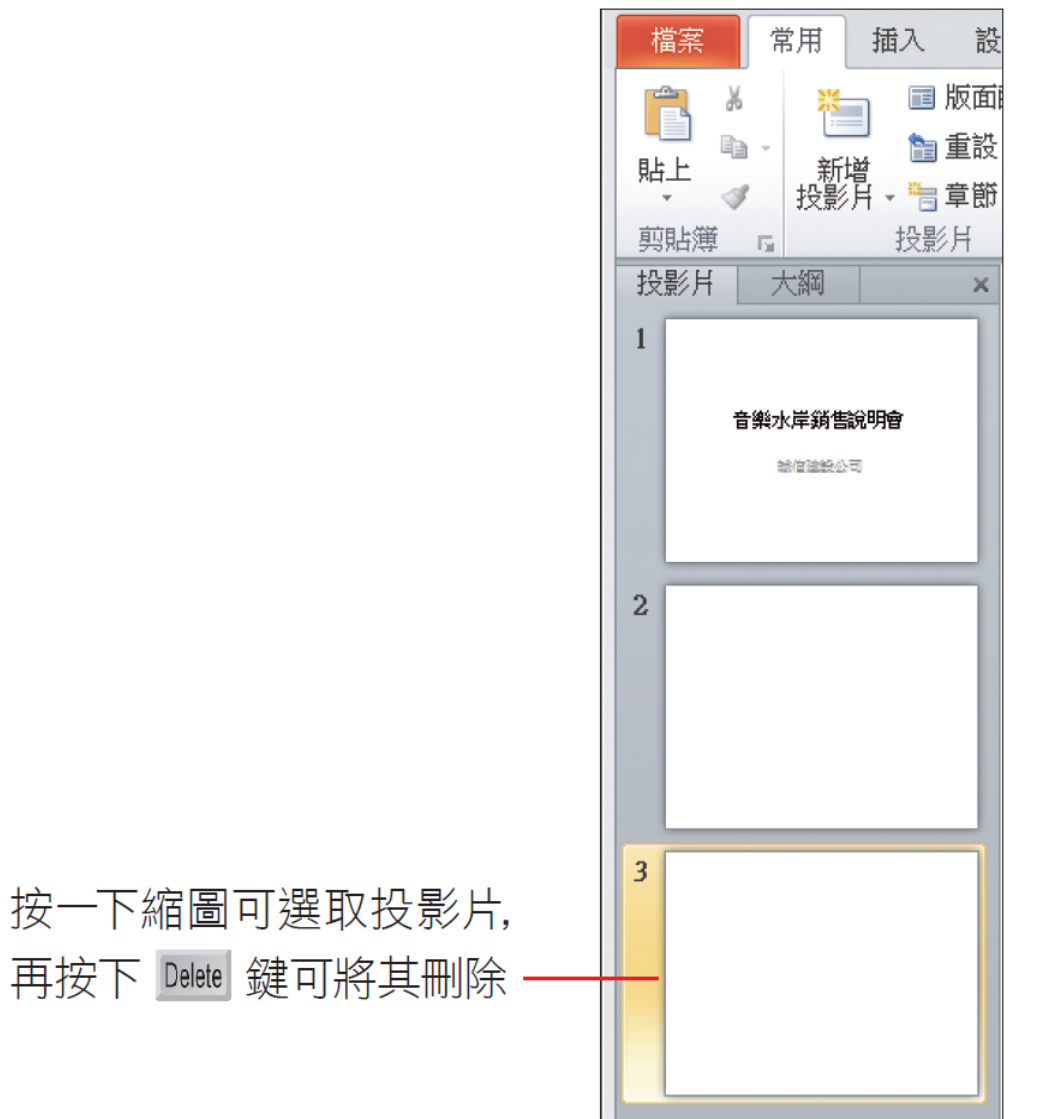

## 2-3 輸入投影片的標題和內容

- 目前簡報已經完成了第 1 張標題投影片, 第2張投影片還是空白的,這一節要繼續 輸入第 2 張投影片的內容。而學習重點放 在輸入條列項目的練習。
- <span id="page-13-0"></span>• 請接續上節的範例繼續練習,首先選取第 2 張投影片再如下操作:

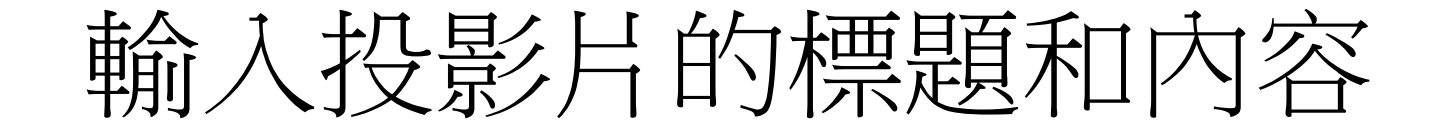

• 輸入投影片標題的方法,與輸入簡報標題 相同,請如圖輸入第2張投影片的標題。 接著在配置區 胡蘇森 插入點會出現 音樂水岸特色 ţ.  $-2$  $\mathfrak{S}$ 

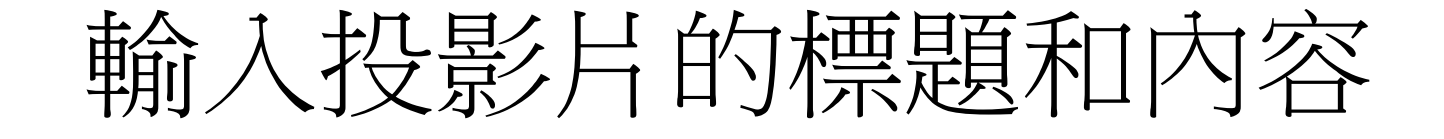

• 輸入 "特色一:低公設、大中庭、高採光", 然後按下 鍵換行,下一行會出現新的項目 符號讓繼續輸入內容。請如圖完成投影片

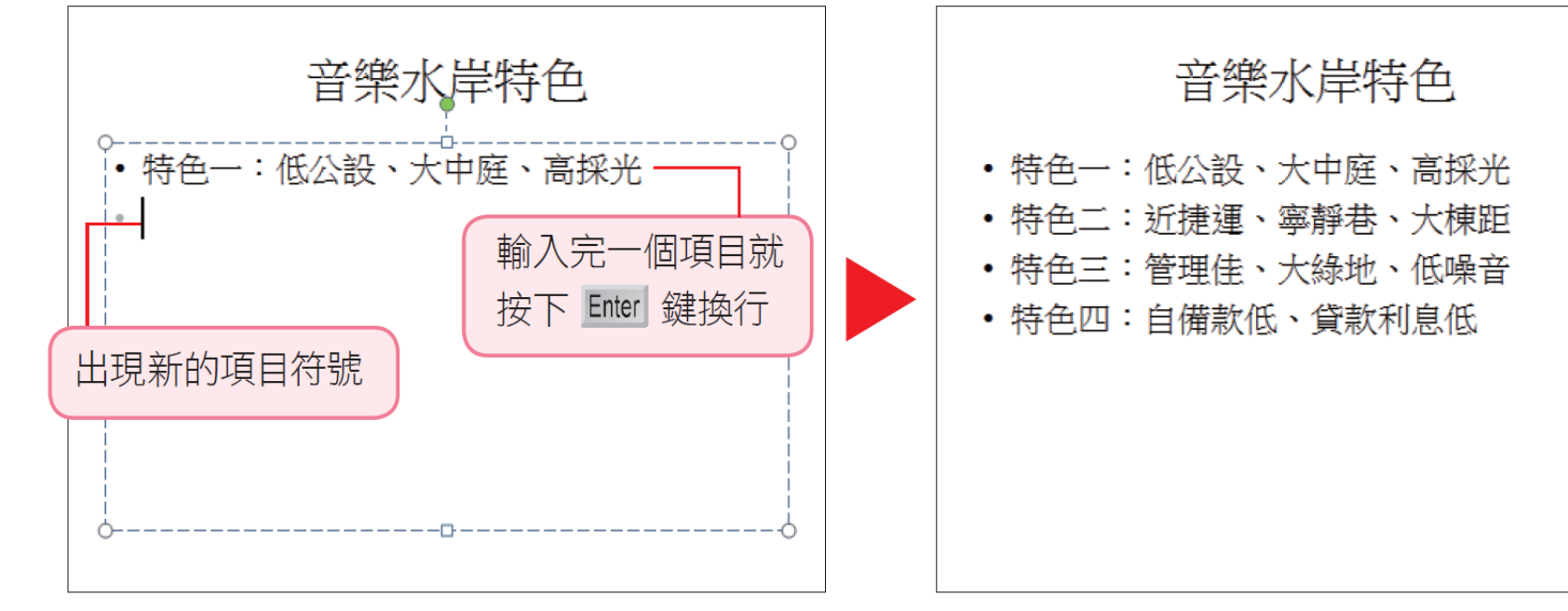

• 特色一:低公設、大中庭、高採光 • 特色二:折捷運、寧靜巷、大棟距 • 特色三:管理佳、大綠地、低噪音 • 特色四:自備款低、貸款利息低

# 2-4 套用佈景主題快速美化簡報

- 簡報內容已經有了,但陽春的外觀實在吸引不 了觀眾的目光。這一節再來利用佈景主題為簡 報做些美化,馬上就能讓簡報煥然一新!
- <span id="page-16-0"></span>• PowerPoint 內建多種簡報外觀稱為佈景主題, 只要直接拿來套用,就可以立即為簡報換上美 麗的新衣。為節省輸入文字的時間,請開啟範 例檔案 Ch02-01 來練習。同啟檔案後,先切換 到設計頁次,在佈景主題區按下其他鈕 ,以 便瀏覽所有的佈景主題:

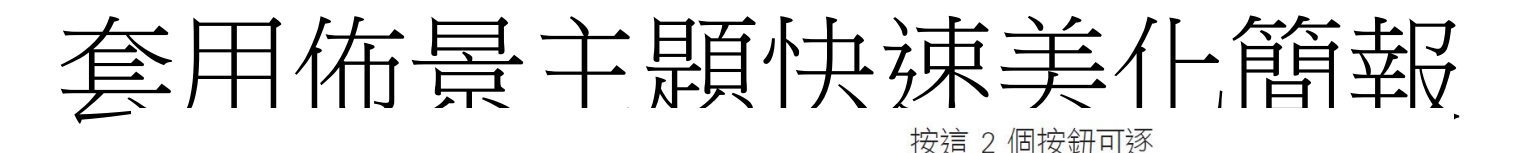

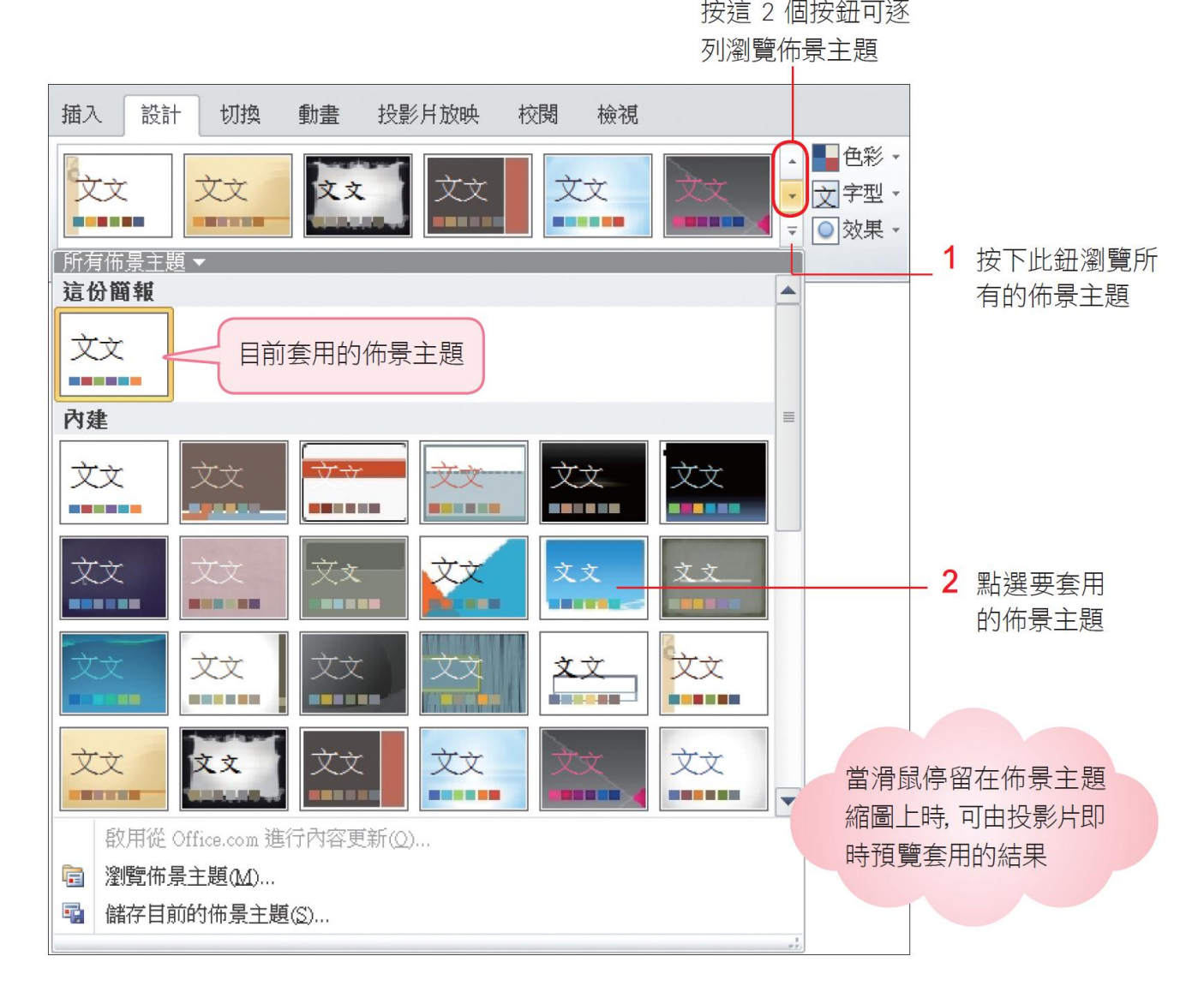

#### 套用佈景主題快速美化簡報

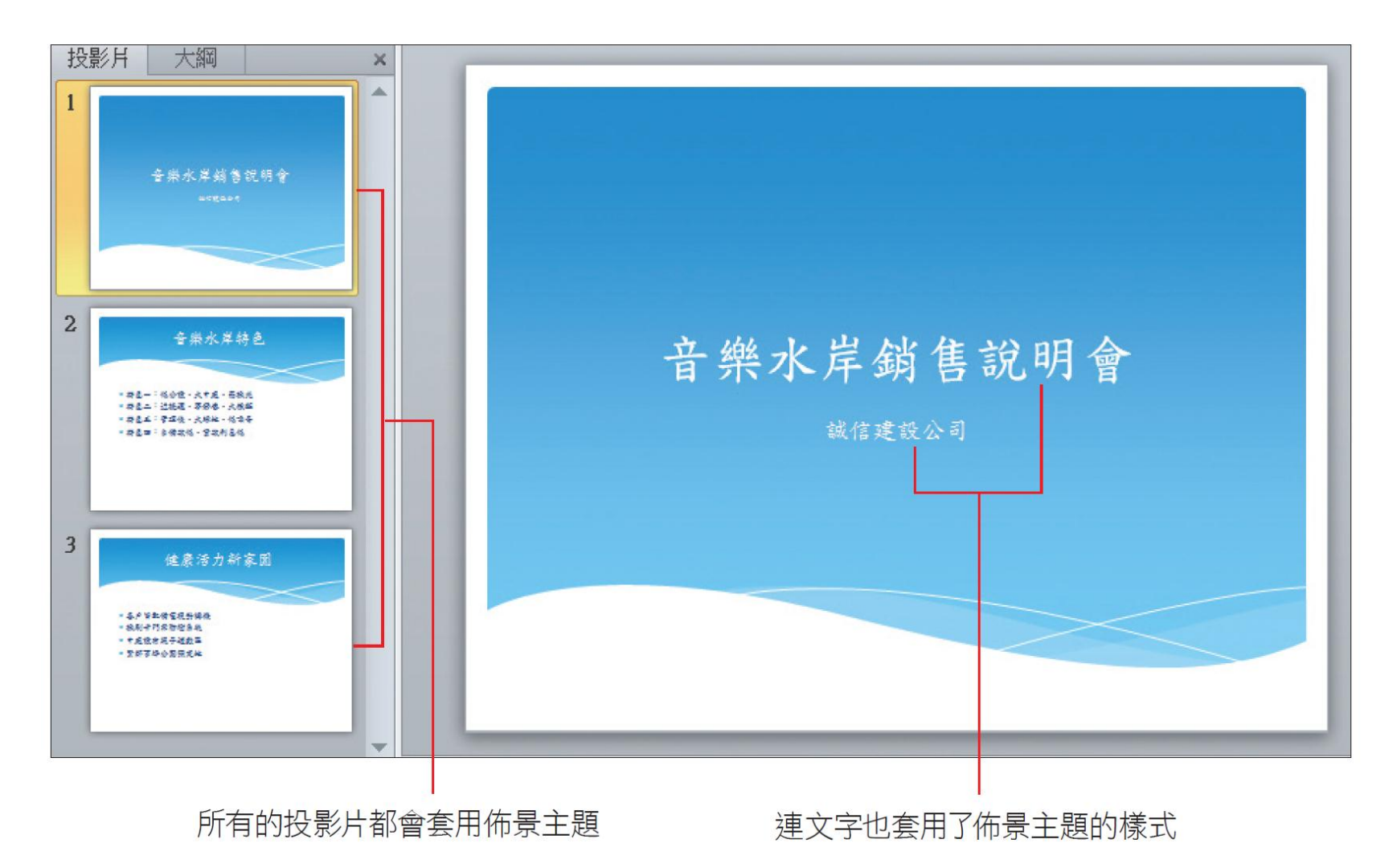

#### 套用佈景主題快速美化簡報

- 套用佈景主題之後,若建立新投影片,亦 會自動套用該佈景主題。
- 當點選佈景主題後,該佈景主題會套用到 整份簡報中。若只想套用到單張投影片, 請先選取該張投影片,然後如圖操作:

# 套用佈景主題快速美化簡報

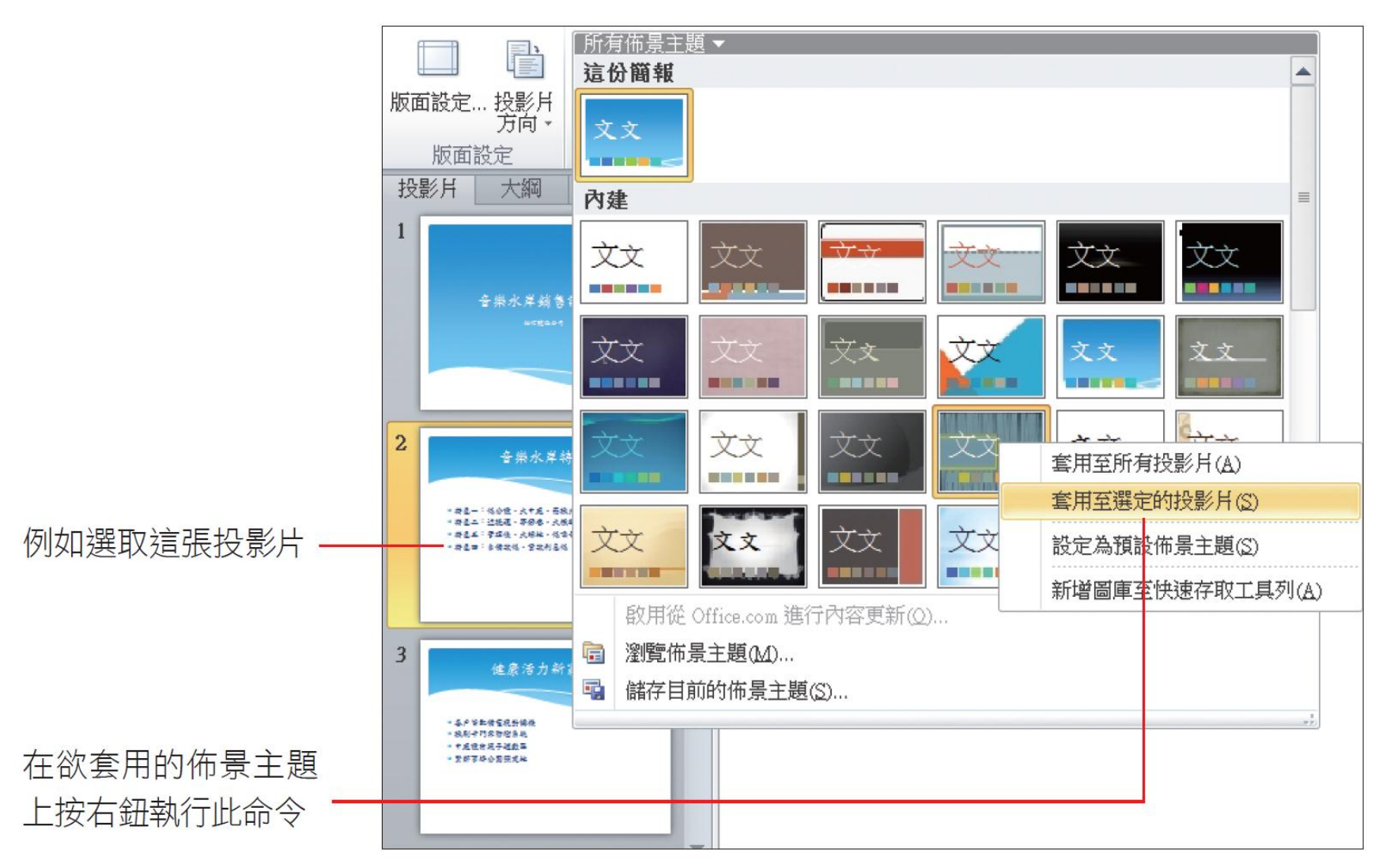

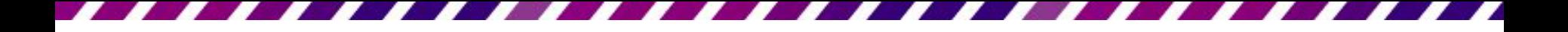

#### 2-5 儲存簡報檔案

<span id="page-21-0"></span>• 完成簡報的製作之後,請記得將簡報儲存 起來,以便日後開啟編輯或進行簡報放映。 存檔的操作,可由**快速存取**工具列來進行, 或是由檔案頁次來設定。

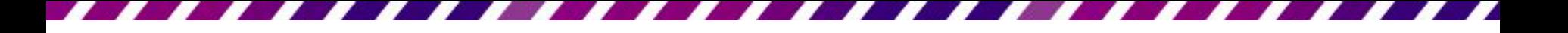

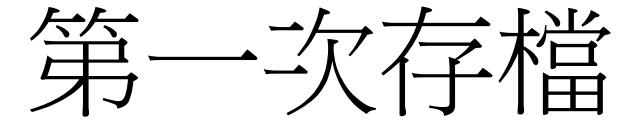

- 儲存檔案最迅這「好法,就是按下快**速存** 取工具列上的儲存檔案鈕 來存檔,若是 還沒替檔案命名,此時會開啟另存新檔交 談窗,讓進行儲存檔案的相關設定。
- 請在**檔案名稱**欄中輸入簡報檔名,再拉下 存檔類型列示窗選擇儲存的類型,預設是 PowerPoint 簡報,也就是 PowerPoint 2010 的格式,其副檔名為 .pptx。

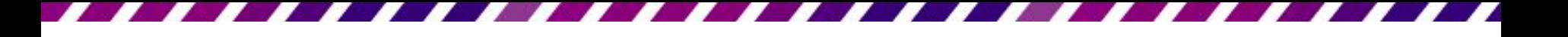

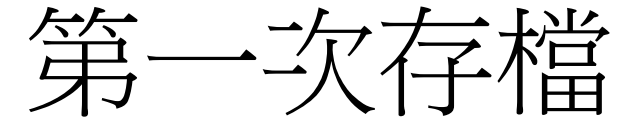

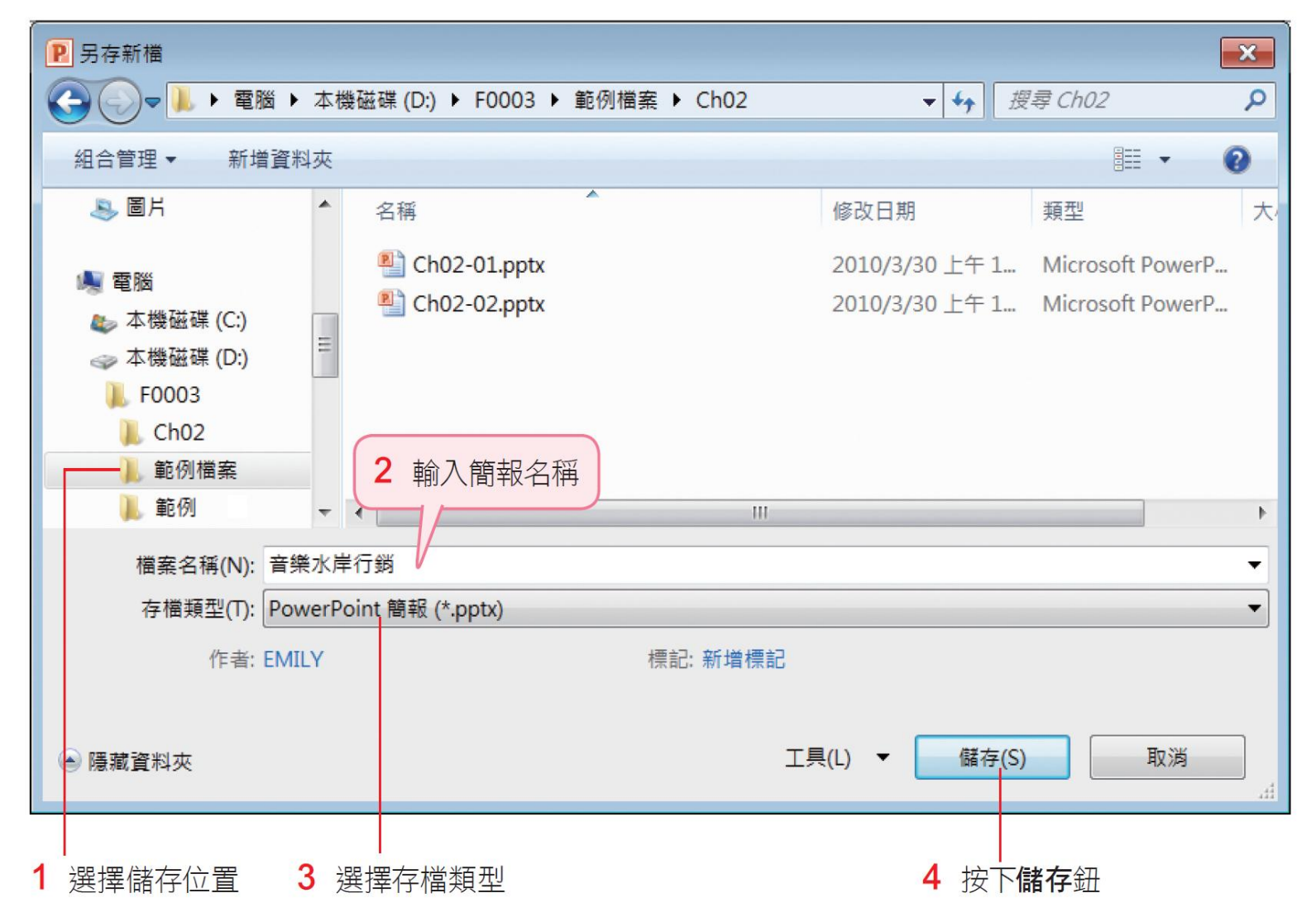

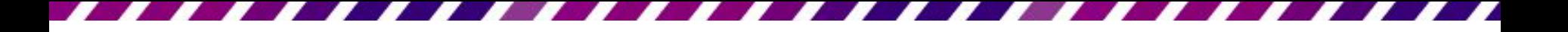

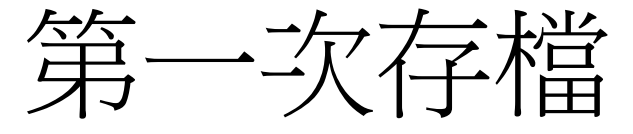

- 儲存簡報後,若有變更簡報日內容,只要 再次按下快速存取工具列的儲存檔案鈕 就可直接儲存簡報。
- 由於 .pptx 格式無法在PowerPoint 2000/XP/2003等版本開啟,若簡報檔案需要 在這些版本中開啟,那麼建議在存檔時, 將存檔類型設定為 **PowerPoint 97-2003** 簡報 格式,儲存成各版本都可開啟的.ppt 格式。

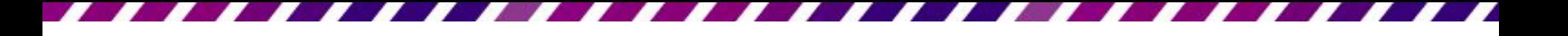

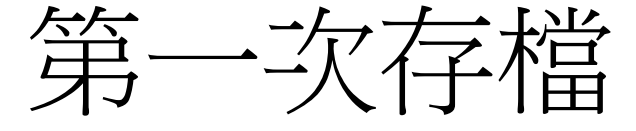

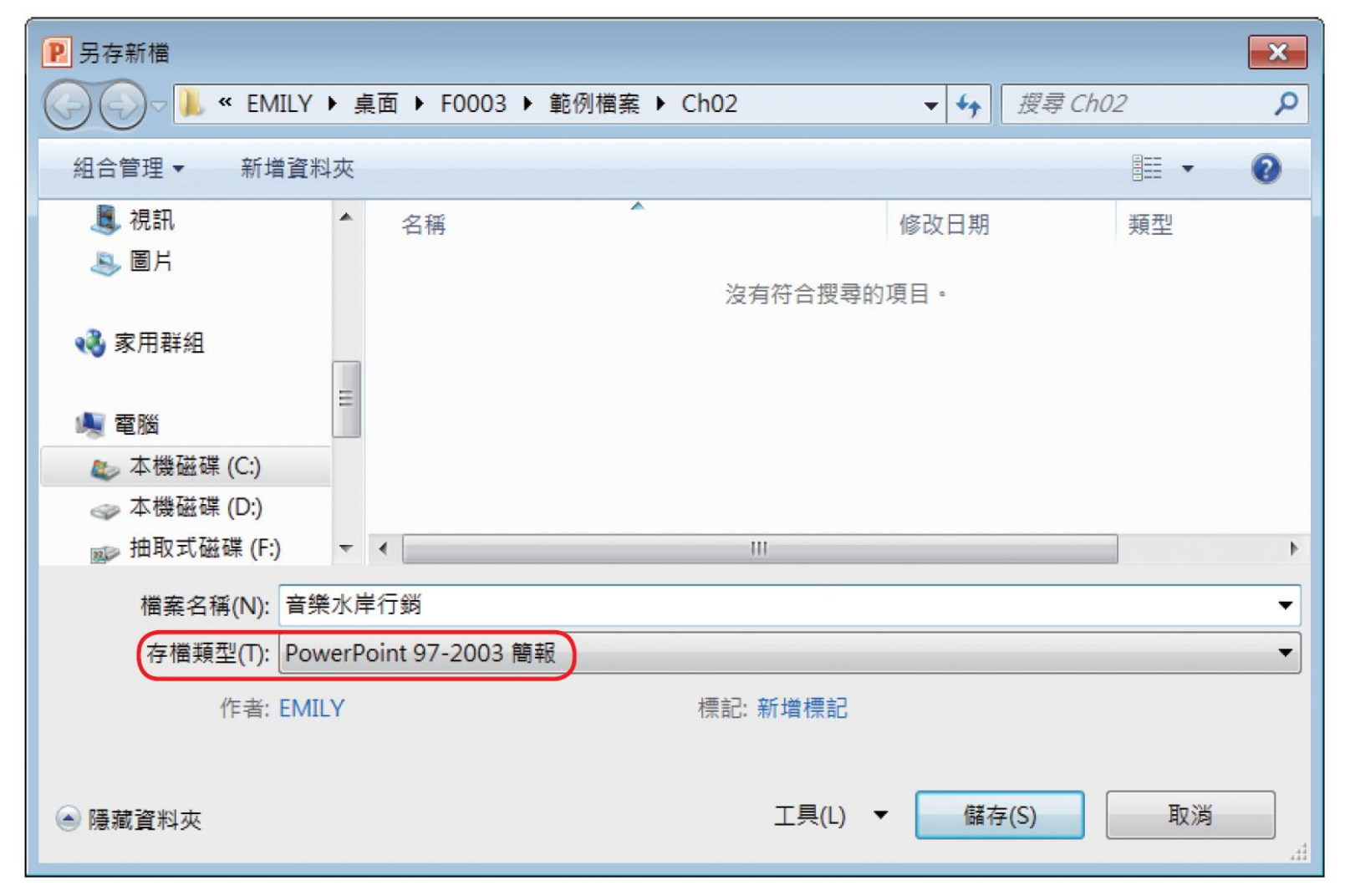

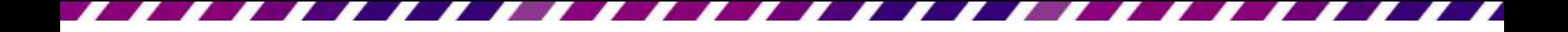

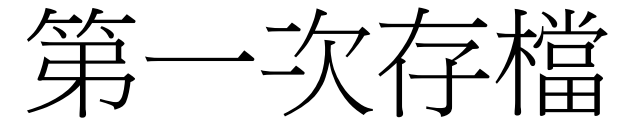

- 不過,如果簡報中使用了舊版 PowerPoint 所沒有的功能,又將檔案儲存成 PowerPoint 97-2003 簡報格式,那麼在儲存時就會出現 如下的交談窗,告知儲存後將會有什麼改 變。
- 例如下圖的交談窗提醒,簡報中的 SmartArt 圖形將轉換成圖片 (表示無法編輯、修改內 容):

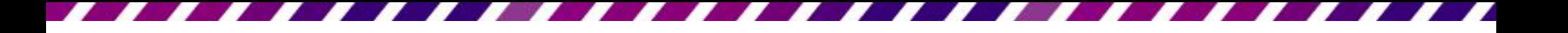

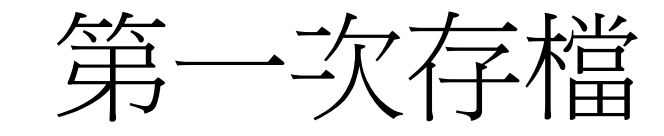

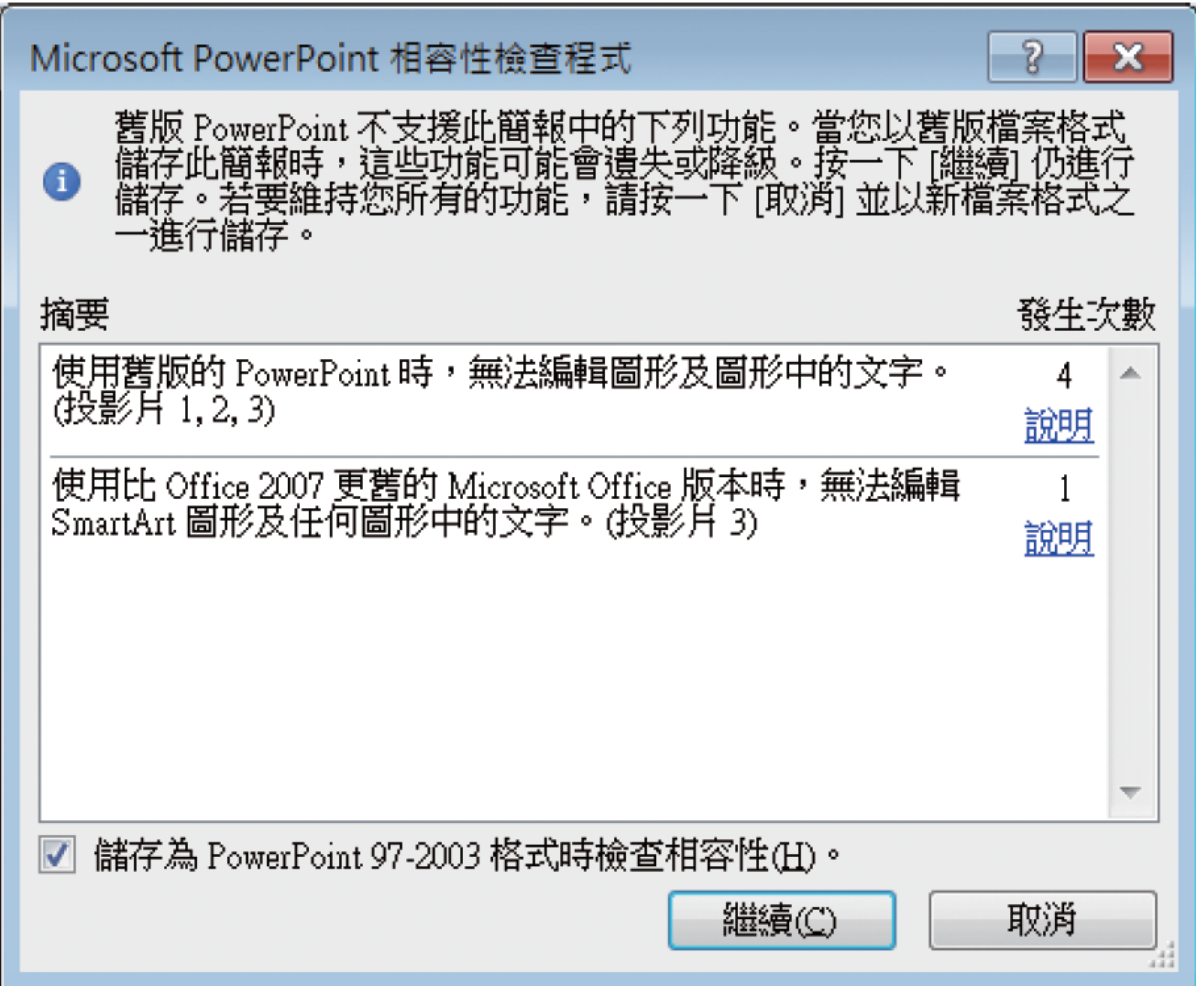

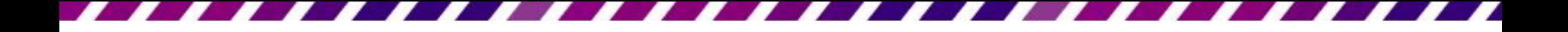

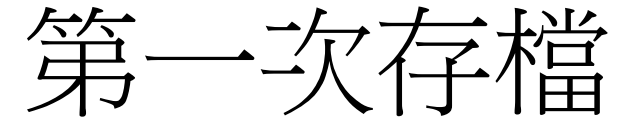

• 若仍按下繼續鈕儲存,在 PowerPoint 2000/XP/2003 等版本開啟檔案時,將無法 編輯圖表的內容 (若是其它新功能可能會遺 失內容),所以建議先為檔案儲存一份 .pptx 的格式,再轉存成.ppt 格式,若發現檔案 內容遺失或需要修改,都還可以從 .pptx 這 份檔案來補救。

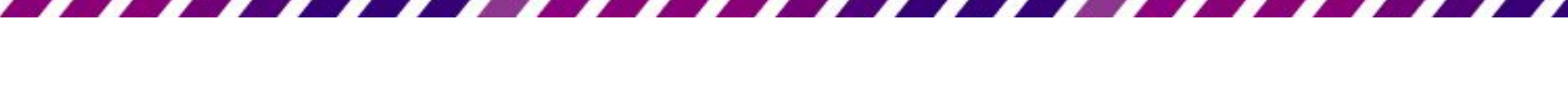

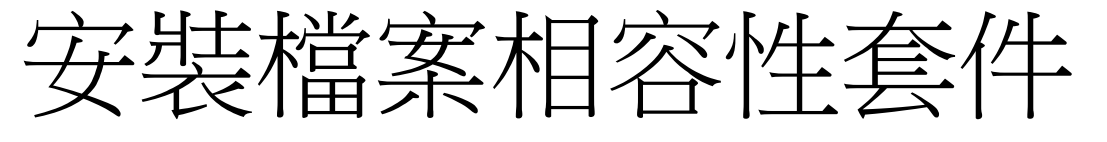

- 若想要PowerPoint 2000/XP/2003 版本,開 啟2007/2010 格式的檔案,可自行在電腦中 安裝檔案相容性套件。
- 請連結到台灣微軟網站的下載中心網頁 http://www.microsoft.com/downloads/zhtw/default.aspx, 以

"FileFormatConverters.exe" 關鍵字來搜尋, 找到該套件的下載位址及相關說明,再依網 站的說明下載及安裝。

# 安裝檔案相容性套件

--

▰

s

.,

æ.

, ,

-

-

æ

. . . . . .

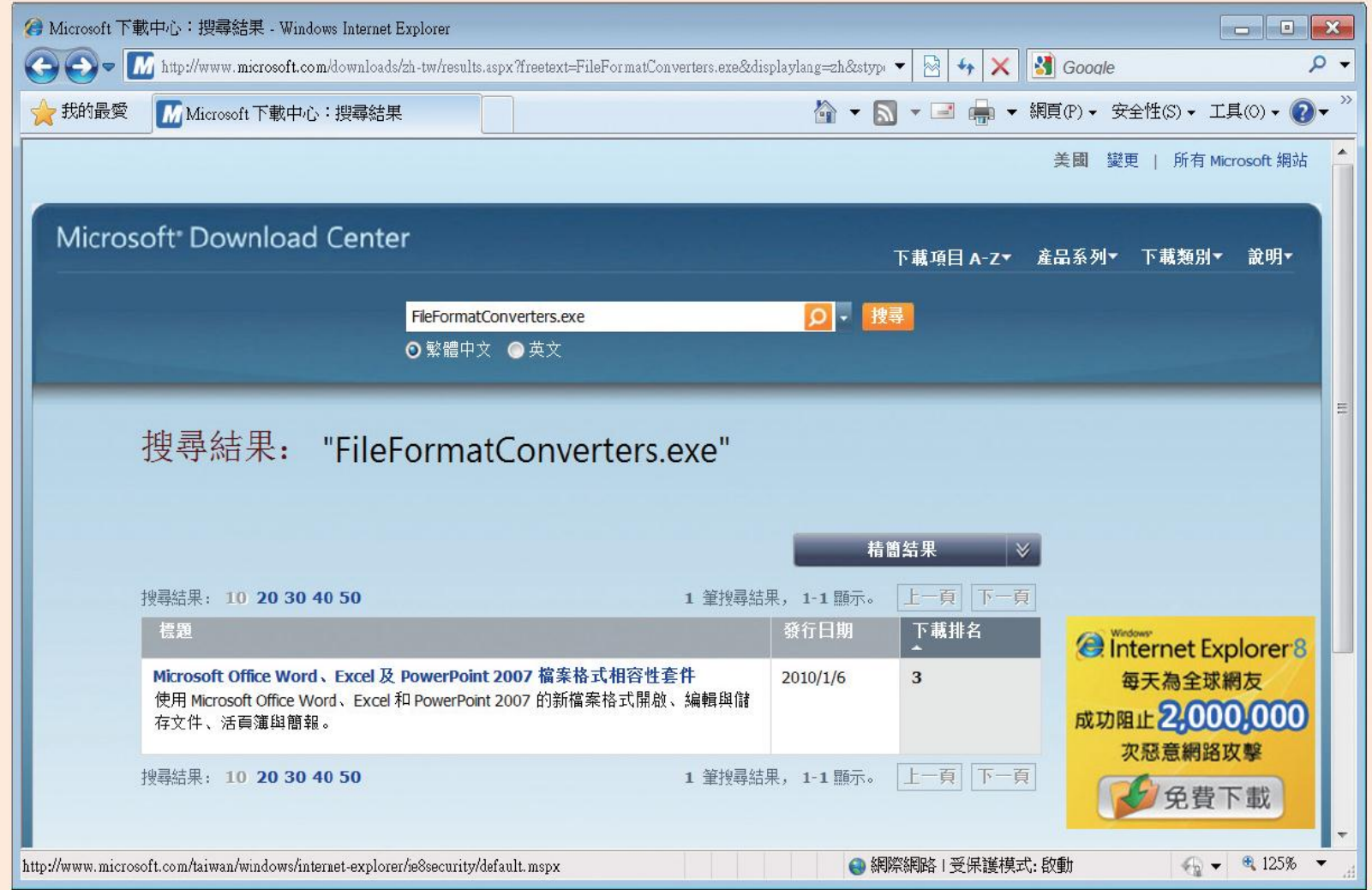

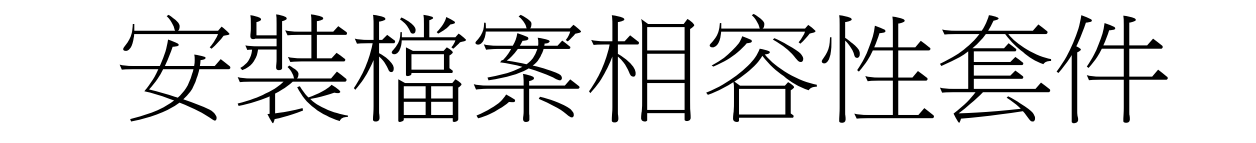

- 安裝好後, 在 PowerPoint 2000/XP/2003 中 執行『檔案**/**開啟舊檔』命令,即可開 啟.pptx格式的檔案。
- 在本書寫作期間,此相容性套件只有 2007 的版本, 但經實際測試, 同樣可以在 PowerPoint 2003 開啟PowerPoint 2010 格式 的檔案。建議可先查詢是否有更新的版本, 再下載來安裝、使用。

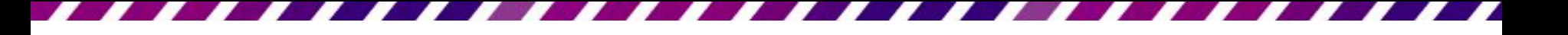

另存新檔

• 如果相以另一個檔名來儲存,或是相變更 存檔的路徑,那麼請切換到**檔案**頁次,執 行『另存新檔』命令,可再次開啟另存新 檔交談窗,讓為簡報設定另一個檔名或更 改儲存位置。

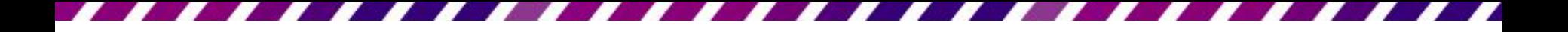

#### 2-6 放映簡報

- 放映簡報只要按下視窗右下角的**投影片放** 映鈕 同
- 將簡報切換到投影片放映模式,即會從目 前所在的投影片開始播放
- <span id="page-33-0"></span>• 可以開啟檔案來試試看

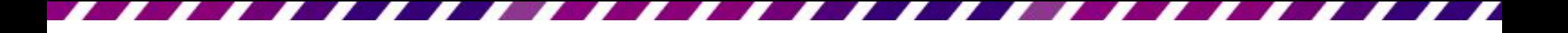

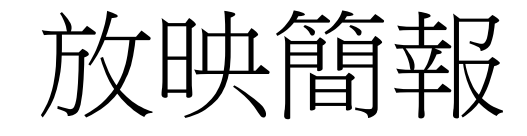

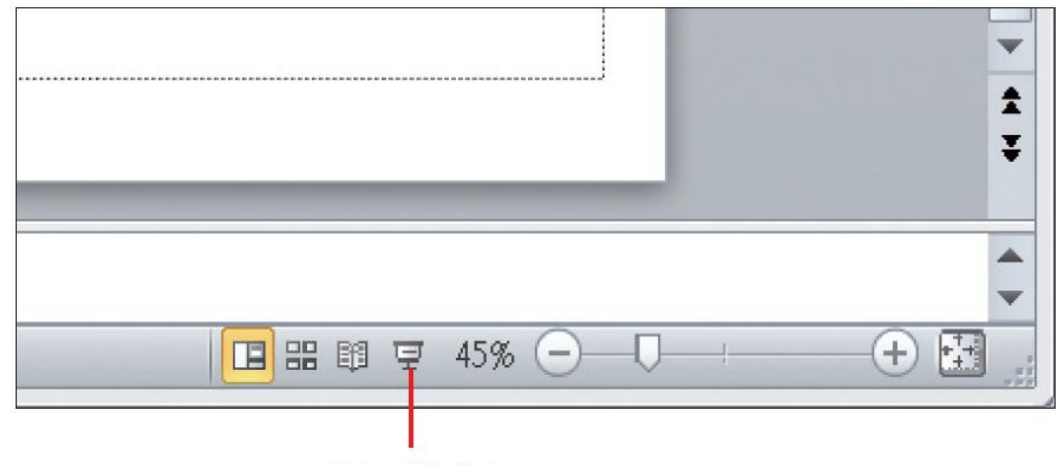

按下此鈕

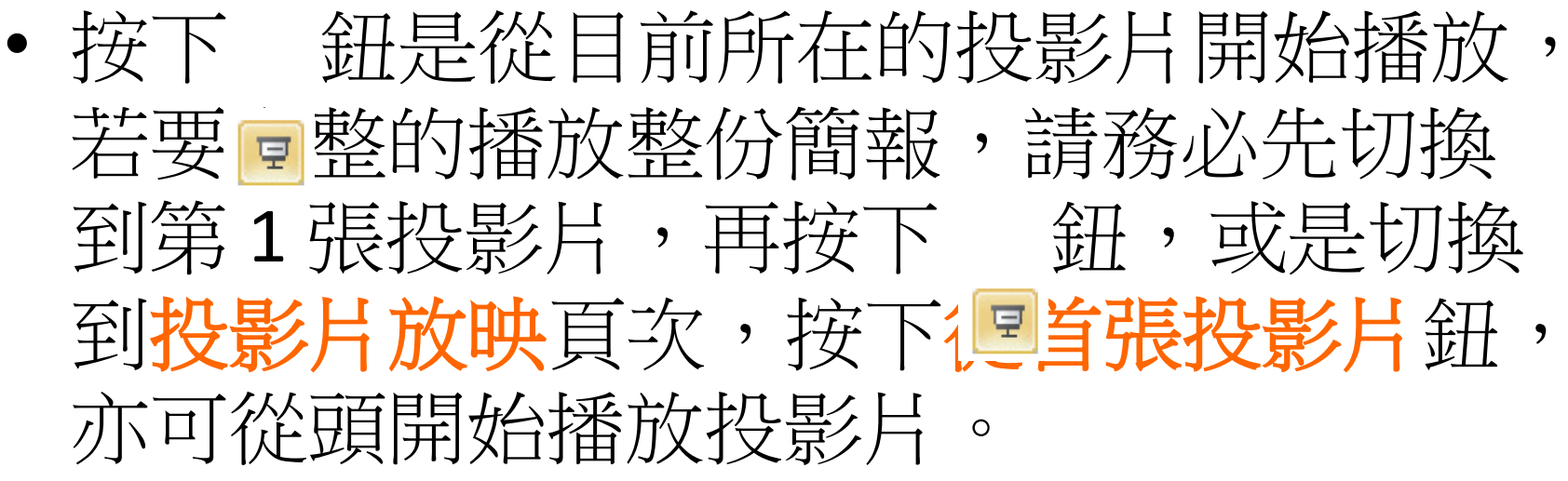

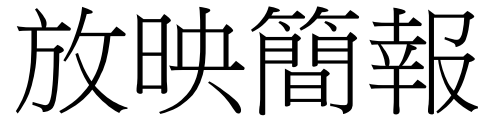

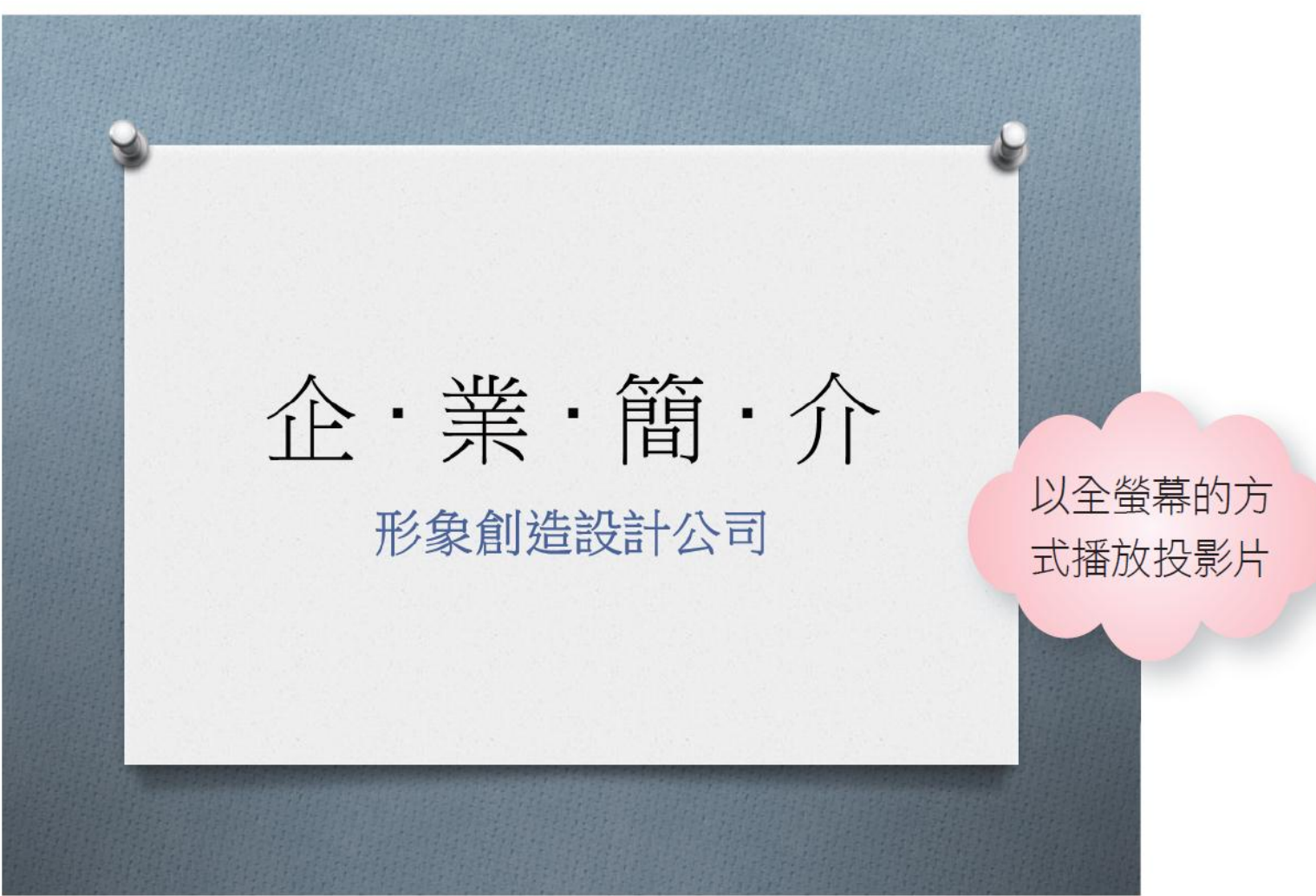

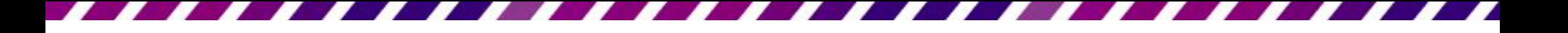

#### 放映簡報

- 在放映投影片時,可以按下滑鼠左鈕 (或 Enter) 鍵)切換到下一張投影片,或按 Page Up| ) Page Down 鍵來切換前、後張投影片。
- 放映到最後,會出現一張黑色投影片,表 示投影片播完了,只要再按一下滑鼠左鈕 即可結束放映,回到放映前所在的檢視模 式;若中途要結束放映,可隨時按7 Escl 鍵。

# 2-7 將簡報列印成書面講義

- 開啟檔案後切換到**檔案**頁次
- 再按下列印鈕, 進行列印的相關設定
- <span id="page-37-0"></span>• 假設想要將簡報列印成一頁 3 張投影片, 日方便聽眾做筆記的講義格式,可如下進 行設定

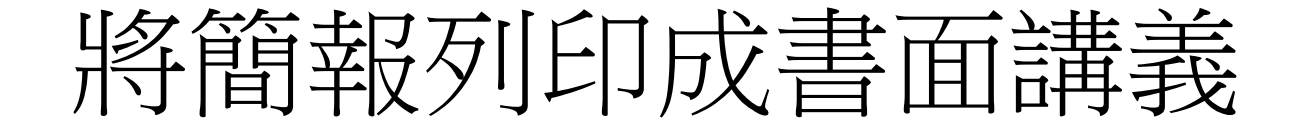

• 列印相關的設定項目,將在第 17 章介紹

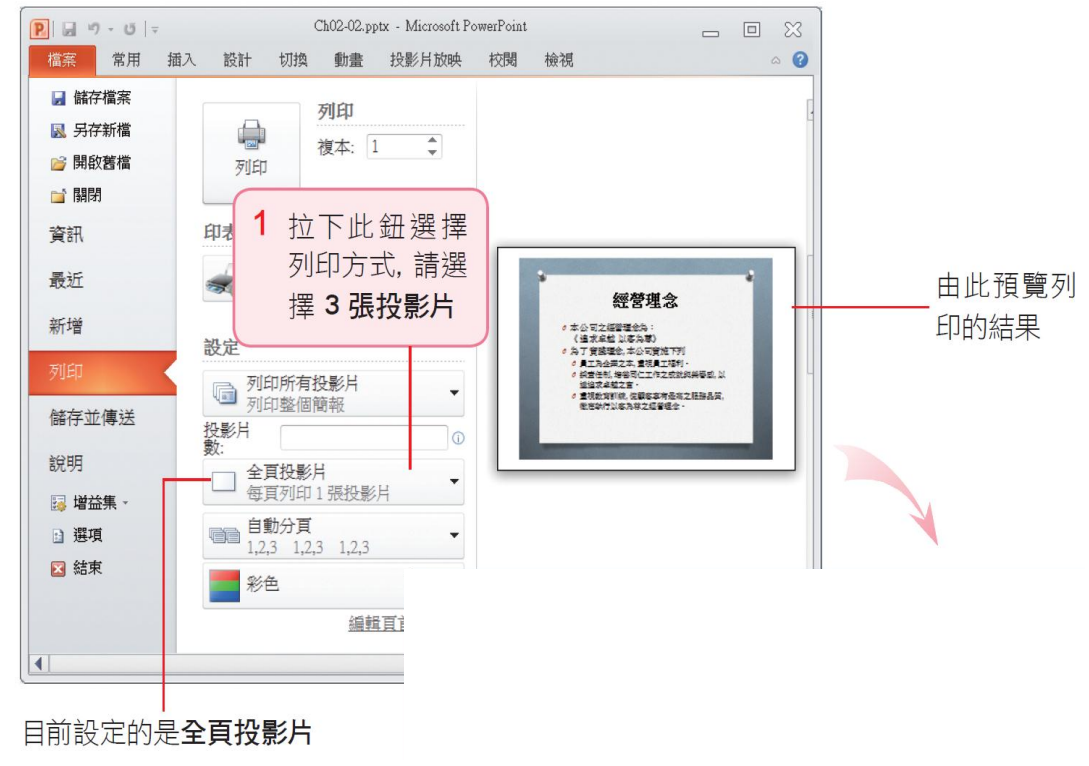

# 將簡報列印成書面講義

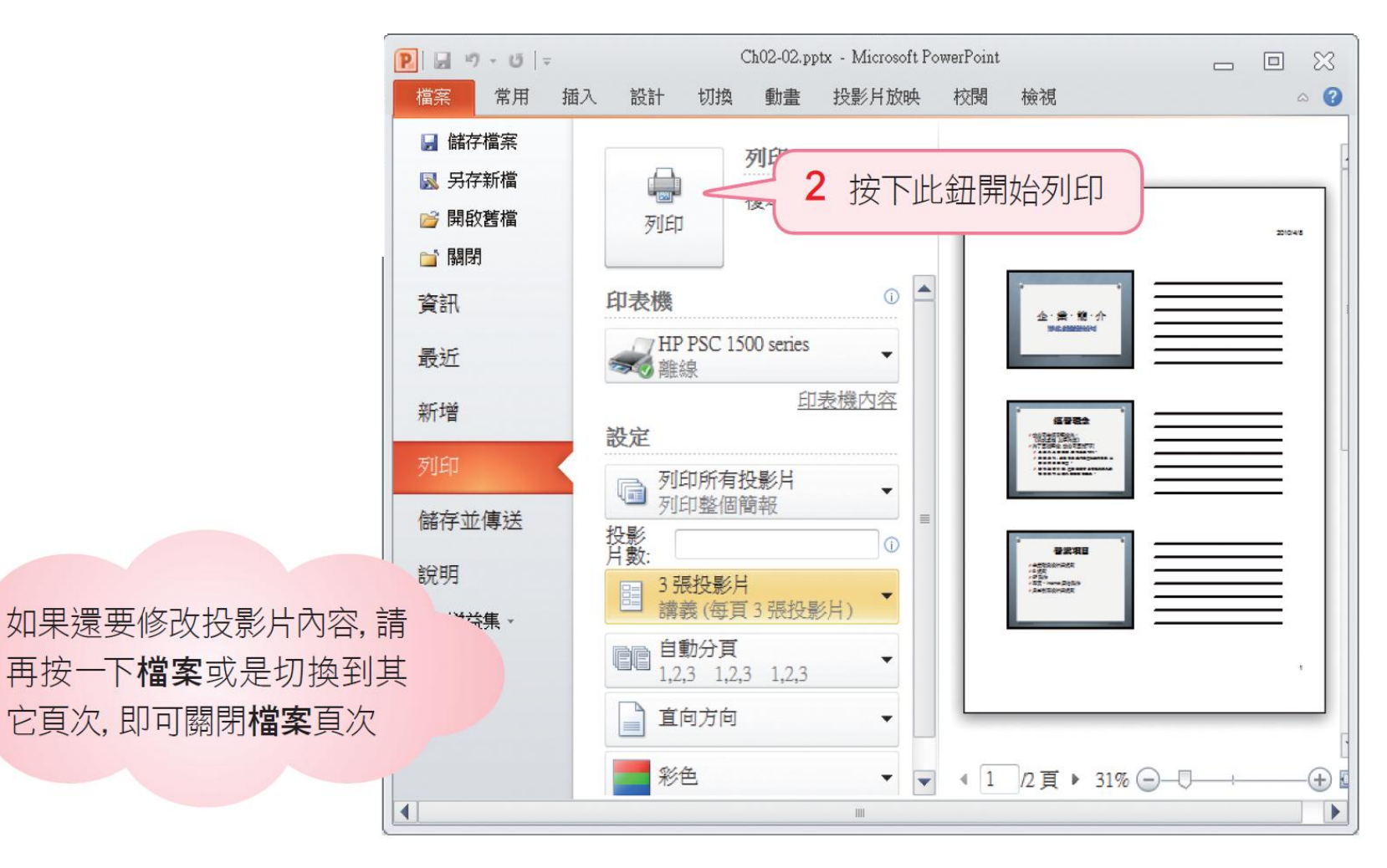